**Epik Instructivo Cálculo Intereses Financiación**

**Universidad EAFIT**

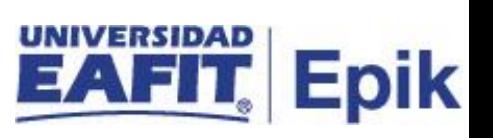

# **Contenido**

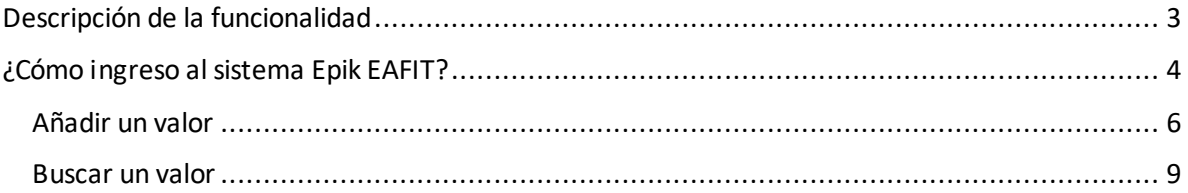

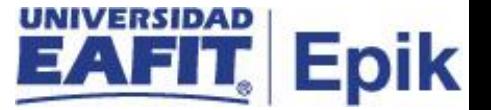

### <span id="page-2-0"></span>**Descripción de la funcionalidad**

*Esta funcionalidad permite realizar el cálculo de los intereses corrientes diariamente y los intereses moratorios en el caso de que los estudiantes no realizan el pago oportuno de la cuota. Adicionalmente, consulta las fechas de generación de las cuotas, al identificar que hoy día XX del mes agosto se tiene 200 estudiantes para generarles la factura de la cuota, entonces el sistema procede con la generación de estos, para que el estudiante la puede visualizar en su autoservicio.*

.

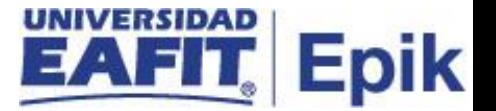

## <span id="page-3-0"></span>**¿Cómo ingreso al sistema Epik EAFIT?**

Para ingresar al sistema Epik EAFIT, debes dirigirte a la página de la Universidad: [https://www.eafit.edu.co/epik](https://servicios.eafit.edu.co/epik#_blank)

- Diligencia en el campo **"Usuario",** el que te ha sido asignado por la Universidad.
- Diligenciar en el campo **"Contraseña"** la contraseña asignada por la Universidad.
- Da clic en el botón **"INGRESAR"**.

UNIVERSIDAD

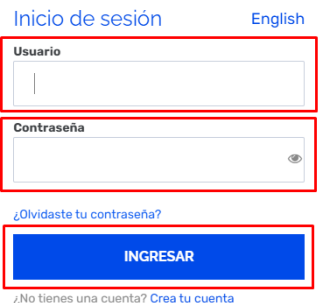

Al ingresar a Epik, da clic en el mosaico **"Inicio Clásico"** para así, proceder ingresar a la ruta.

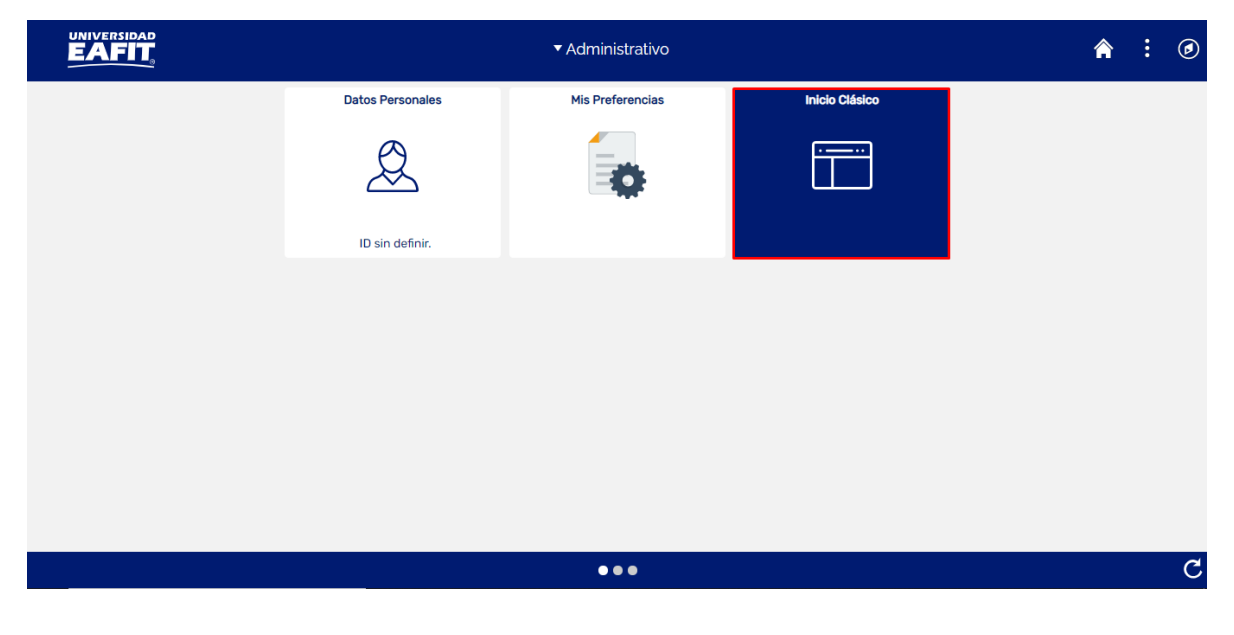

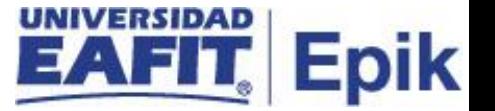

Al ingresar en la parte superior izquierda, continua con el ingreso a la siguiente ruta.

**Ruta:** Menú Principal > Finanzas del Alumnado > Financiación > Procesos > Cálculo Intereses Financiación

**Funcionalidad:** Cálculo Intereses Financiación

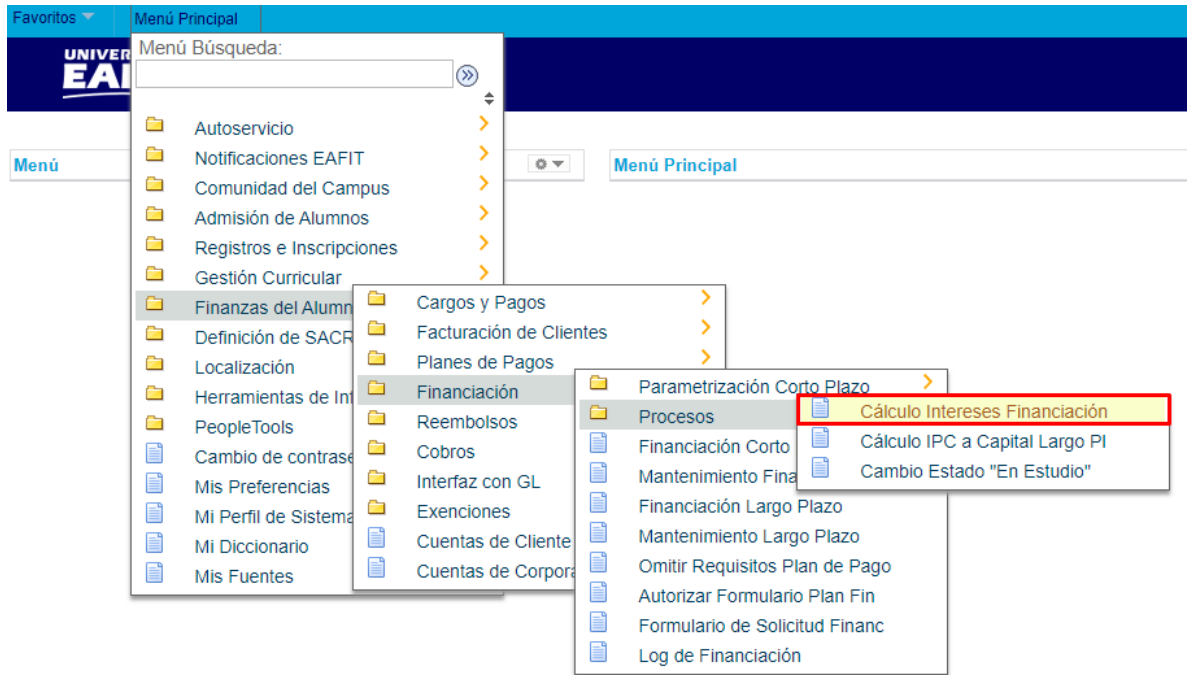

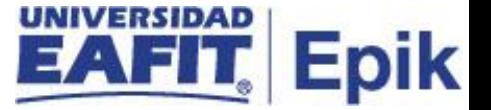

Al ingresar a la ruta indicada se presentan la siguiente ventana, donde se encuentra la siguiente opción:

#### <span id="page-5-0"></span>**Añadir un valor**

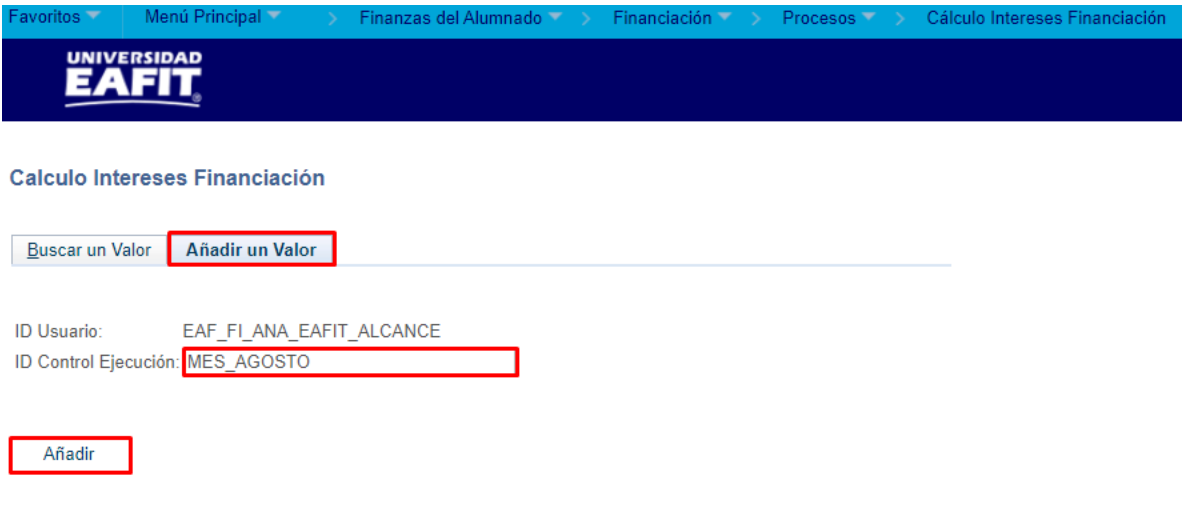

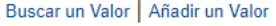

Para añadir un valor de ejecución de proceso se diligencia el siguiente campo:

- El sistema muestra el campo **"ID Usuario"** información del usuario que realiza o ejecuta el proceso.
- Diligenciar el campo **"ID Control Ejecución"** sin espacio, ni caracteres especiales. Se ingresa el nombre que se le asigna a la ejecución del proceso.
- Dar clic en el botón **"Añadir"**.

Luego de seleccionar la opción Añadir se muestra la siguiente ventana:

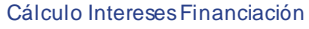

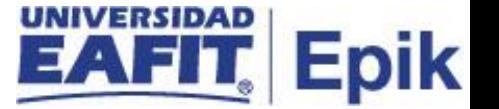

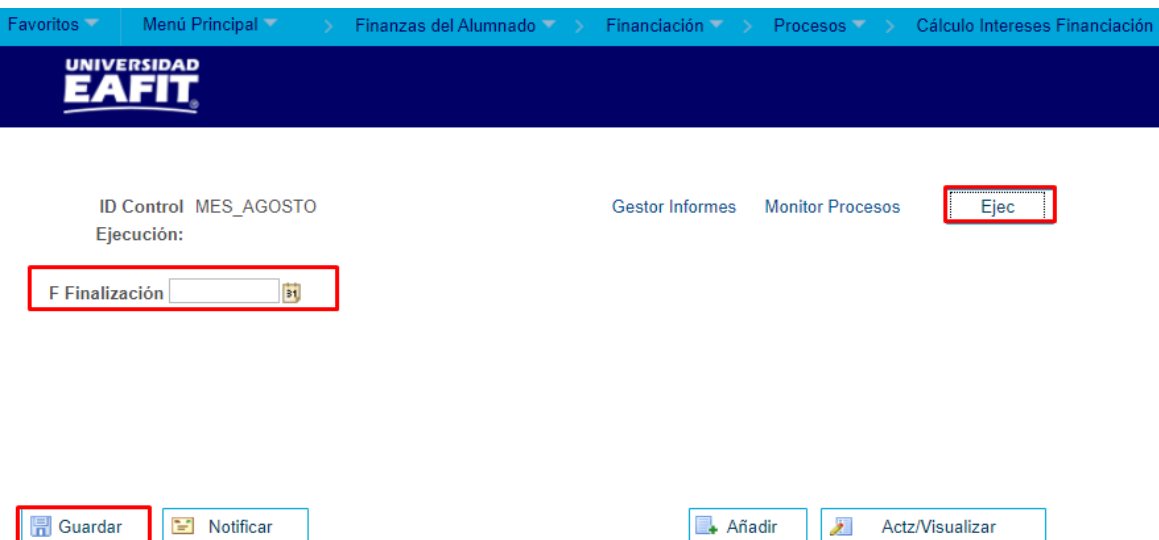

- Diligenciar el campo **"F Finalización"**, con la fecha que desee que se ejecute el proceso para que genere los intereses corrientes, moratorios y las facturas de las cuotas.
- Seleccionar la opción **"Guardar"**.
- Dar clic en el botón **"Ejec"**.

Luego de seleccionar el botón **"Ejec",** el sistema muestra la ventana **Petición Gestor Procesos.**

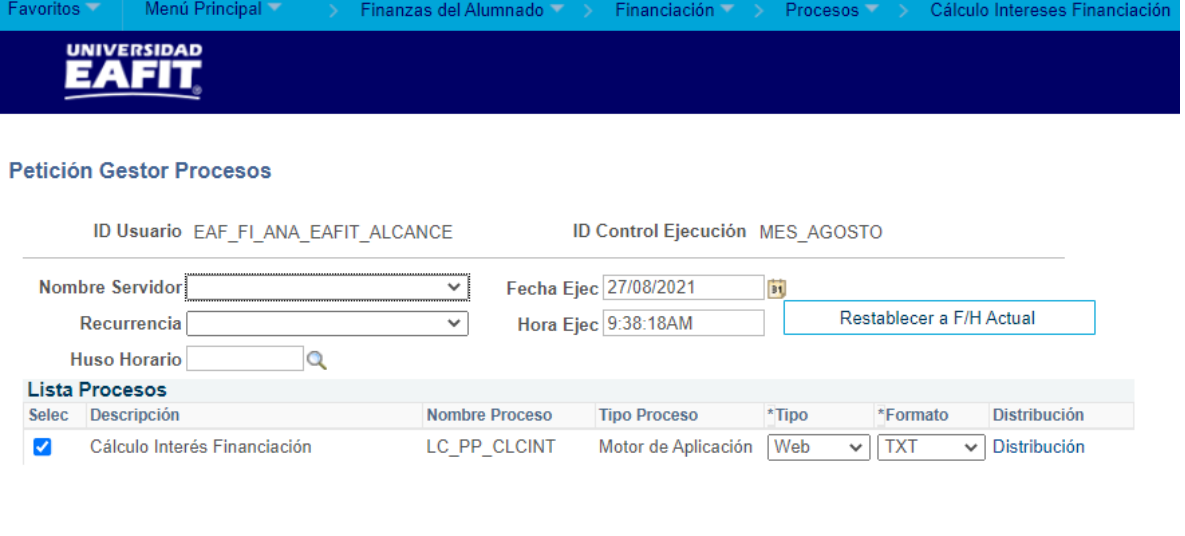

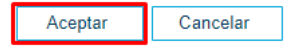

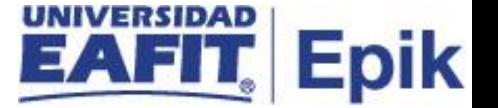

• Dar clic en el botón **"Aceptar"**.

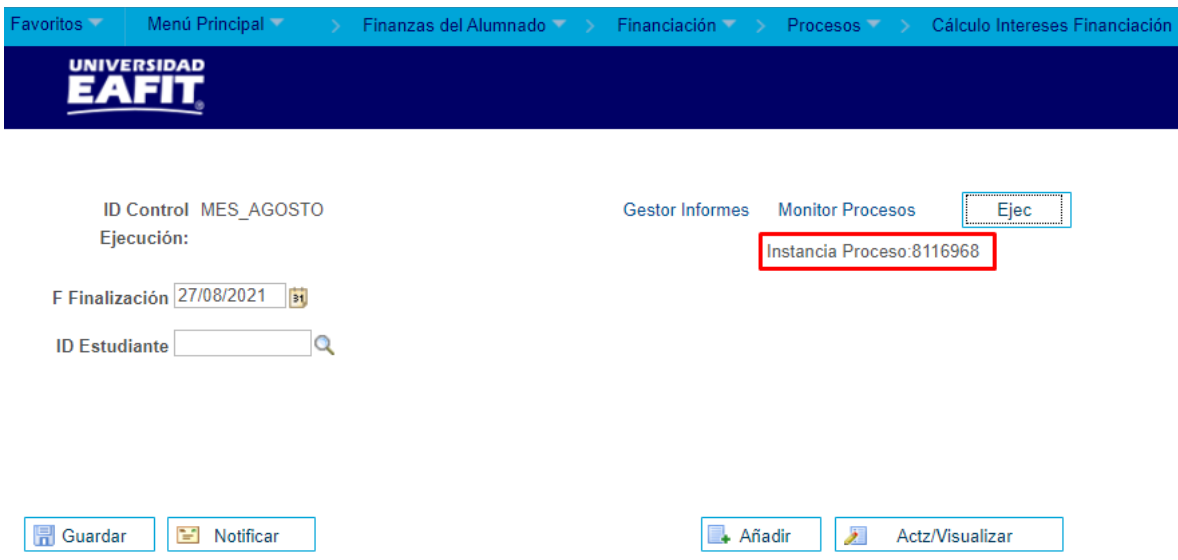

Luego regresamos a la ventana inicial y el sistema genera el número de **Instancia Proceso.**

• **Ingresar a la opción "Monitor Procesos",** el sistema muestra la siguiente ventana donde se debe revisar los siguientes campos:

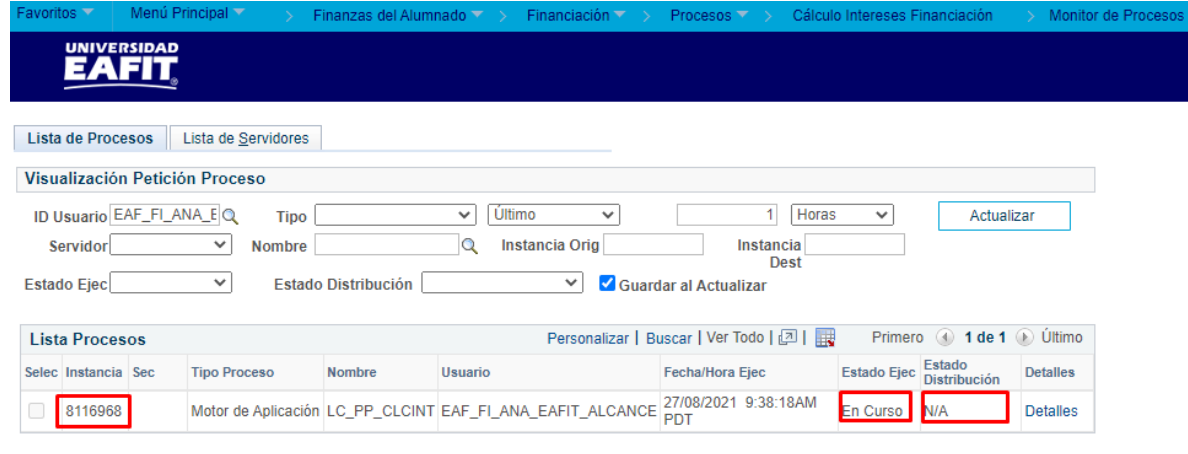

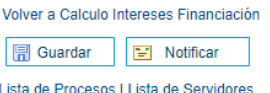

• El campo **"Estado Ejec"** se debe encontrar en estado **Enviado,** esto significa que se ejecutó de forma correcta.

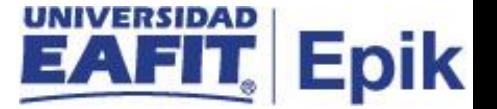

• El campo "**Estado Distribución"** se debe encontrar en estado **Correcto,** como se muestra a continuación:

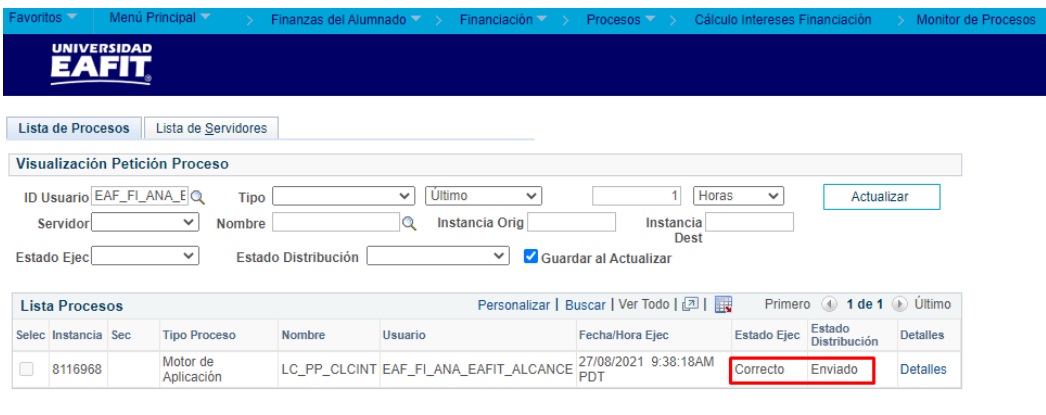

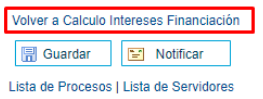

Para regresar a la ventana principal seleccionar la opción **"Volver a Calculo Intereses Financiación"**.

#### <span id="page-8-0"></span>**Buscar un valor**

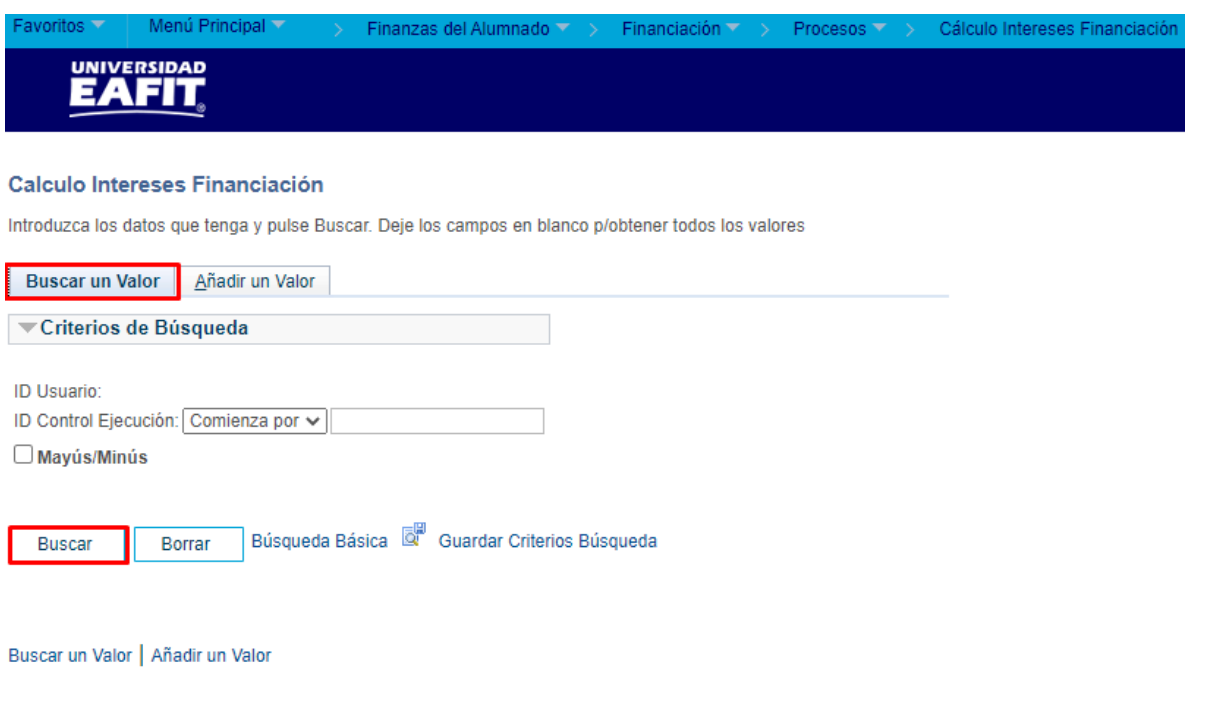

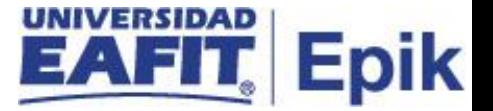

Permite buscar un valor. En caso de no recordar el nombre del proceso ejecutado, seleccione el campo **"Buscar",** seguidamente el sistema muestra la cantidad de procesos ejecutados. Luego puede consultar entre el listado el de su interés.

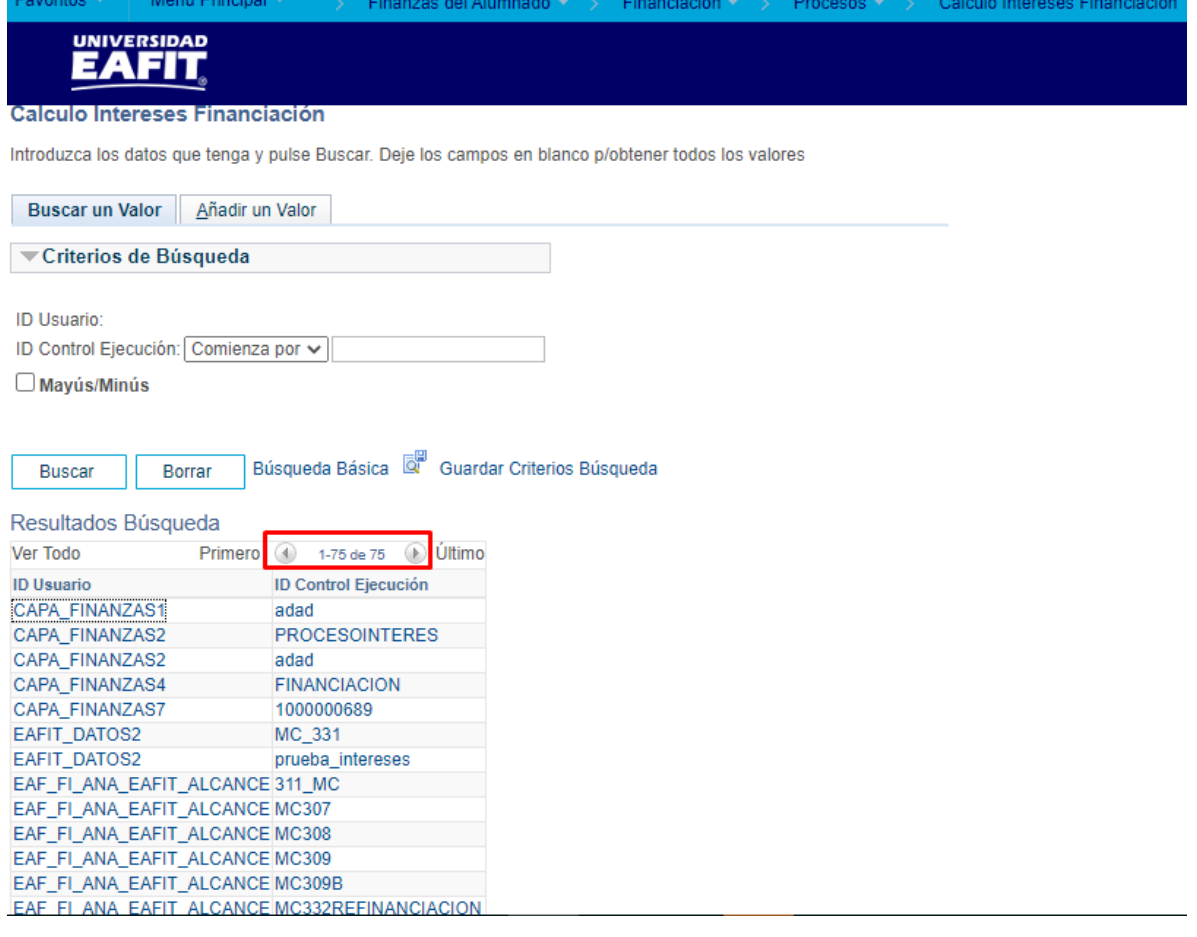